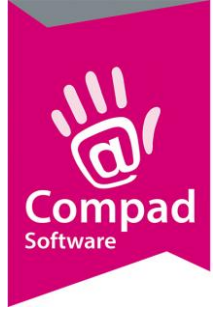

# Drive thru

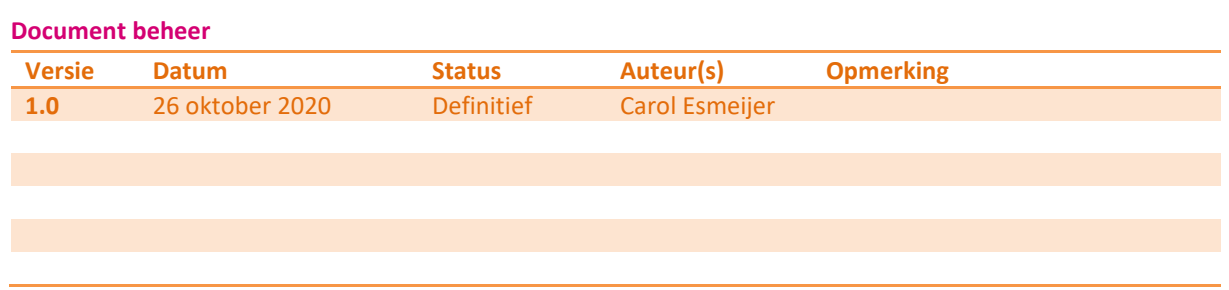

### **Inleiding**

December de feestmaand, voor veel bakkers altijd één van de drukste maanden waarin een hoop omzet gegenereerd kan worden. Alleen nu door het coronavirus is het belangrijk om dit op een efficiënte, veilige en verantwoorde manier te organiseren. Wij als betrokken automatiseerder helpen u hier graag bij. In dit document werken wij een heuse *drive Thru* uit

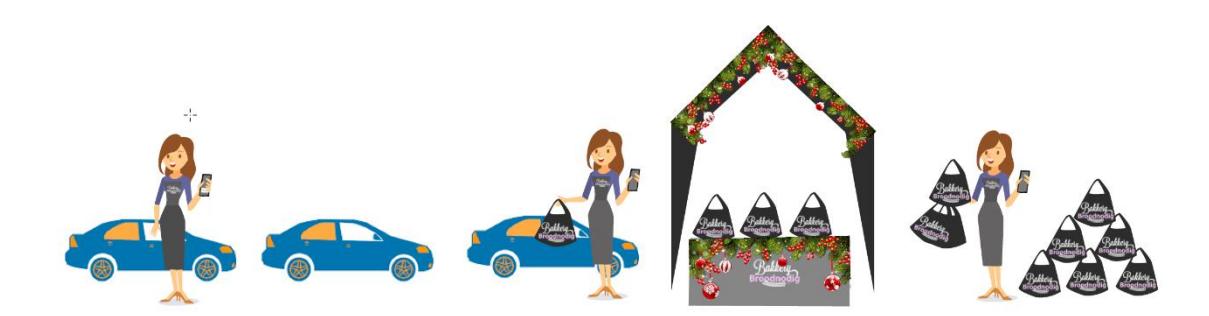

### **Het idee**

Een Drive Thru bij bakkers is natuurlijk niet nieuw. Alleen de vraag is hoe organiseer je een efficiënte Drive Thru? De klant plaats vooraf via bijvoorbeeld de webshop een bestelling en geeft aan in welk tijdblok en op welke locatie hij/zij de bestelling wilt afhalen. Uiteraard wordt de bestelling vooraf betaald.

Op de dag van levering komt de klant in het door hem opgegeven tijdblok bij de Drive Thru. Bij aankomt geeft de klant zijn bestelnummer door aan de eerste verkoopster. Deze verkoopster geeft per Whats app/sms dit bestelnummer door aan het afhaalpunt. De klant sluit met zijn auto aan in de rij. U kunt er ook voor kiezen dat de klant zijn bestelnummer doorgeeft per sms bij aankomst.

Ondertussen zijn medewerkers achter het afhaalpunt druk bezig om de doorgegeven bestellingen op te zoeken en bij het uitgifte punt te plaatsen. Wanneer de klant met zijn auto bij het uitgifte punt komt staan zijn bestelling klaar.

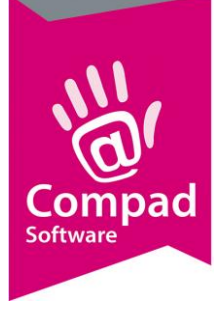

### **Organisatorische voorbereidingen**

Uiteraard moet u voor een Drive Thru voldoende ruimte hebben zodat uw Drive Thru geen verkeershinder veroorzaakt. Eventueel zou u kunnen overwegen om gebruik te maken van een parkeerterrein van een ander bedrijf (of bijvoorbeeld een industrie terrein). Onze ervaring is dat door de Corona pandemie ook veel gemeentes inzien dat regels soepel gehanteerd moeten worden. Overleg daarom vroegtijdig met uw gemeente. Wellicht kunt u samen met andere lokale ondernemers er samen toch iets leuks van maken.

Hieronder enkele tips en ideeen:

- Te weinig ruimte voor een drive thru? Overleg met de gemeente of u elders een tijdelijke Drive Thru kunt plaatsen of wellicht is er een bedrijf op het industrie terrein die u wilt helpen!
- Kleed de drive thru aan met bijvoorbeeld een kerststal. Omdat veel kerstmarkten dit jaar niet doorgaan zal het huren van een kerststal niet zo heel veel geld kosten. Maar uw medewerkers staan droog en het ziet er ook nog gezellig uit. Maar wellicht voldoet een partytent ook al.
- Geef de gebruikers van een Drive Thru als dank een leuk presentje

### **Werkwijze webshop**

Wanneer u gebruik maakt van onze webshop dan is het beste om een extra filiaal aan te maken : de drive Thru.

Dit doet u bij:

- Configuratie - verzending - afhaallocaties - configureer - Knop nieuw (blauwe knop)

of wanneer u meerdere winkels heeft:

- Configuratie - verzending - Store Locator - configureer - Knop nieuw (blauwe knop)

Ook kunt u gebruik maken van de bloktijden. U zet dan in de ultimate check out het vinkje: gebruik tijd selector aan. Vervolgens kunt u zelf bepalen hoeveel klanten u per tijdsblok wilt. U gaat dan naar het tabblad "Afhaalpunten" in de ultimate check out

- Wanneer er nog geen afhaalpunten zijn ingesteld, klikt op "Nieuwe toevoegen"
- Geef de naam op van het afhaalpunt : De Drive Thru
- Kies uw "**afhaalpunt**": De Drive Thru
- Daarna selecteert u de dagen waarop deze Drive Thru open is
- Bij tijd kunt u de tijdblokken invullen. Dit kan op twee manieren:

### o **Zonder maximum aantal per tijdblok:**

Klant is vrij is zijn keuze, optie is niet verplicht. In dit geval vult u de tijden komma gescheiden in. Voorbeeld: 08.00-10.00,10.00-12.00,12.00-15.00,15.00-18.00

### o **Met maximum aantal per tijdblok:**

U kunt dan een beperkt aantal klanten per tijdblok indelen. De klant is hierbij verplicht een keuze te maken. In dit geval geeft u het aantal aan middel #aantal.

Voorbeeld: 08.00-10.00#25,10.00-12.00#20,12.00-15.00#25,15.00-18.00#25 (Hierbij geeft u aan dat u 08.00-10.00 uur 25 mensen kunnen afhalen en tussen 10.00-12.00 uur 20 mensen enz.) Is er een tijdblok vol, dan kan deze niet gekozen worden. Zijn alle tijdblokken vol voor die dag gaat de bestelling

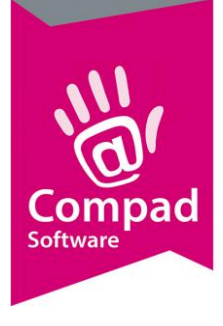

automatisch naar de volgende dag.

o **Vervolgens geeft u bij begin en eind aan van wanneer tot wanneer deze drive Thru beschikbaar is.**  Dit kan de dag voor kerst zijn, 24 december

Afsluiten met "**Opslaan**"

Op deze manier wordt voorkomen dat te veel klanten voor hetzelfde tijdblok hun bestelling plaatsen. En u heeft vast gelegd wanneer de Drive Thru beschikbaar is.

Bij het afrekenen kan de klant dan kiezen voor afhalen in de winkel of afhalen via de Drive Thru.

Nog geen webshop wij kunnen eventueel voor u een nood webshop inrichten als u nog op tijd bent.

### **Werkwijze Telefonische bestelling**

Ook wanneer u geen webshop heeft of het lukt u niet op tijd om nog een nood webshop in te laten richten. Dan kunt u er ook altijd nog voor kiezen om de bestellingen telefonisch aan te nemen. Hieronder een tip voor een efficiënte werkwijze:

- 1. Maak vooraf een indeling van de tijdblokken en het aantal beschikbare bestellingen per tijdblok. Download ons tijdblok schema
- 2. Zodra een klant belt kijkt u op het tijdblokken schema welke tijdblokken nog beschikbaar zijn. Laat de klant eerst zijn tijdblok kiezen en deze blokkeert u
- 3. Vervolgens geeft in Compad Bakkerij de bestelling in. Dat kan met bijvoorbeeld de bestellijst order kerst.
- 4. U deelt aan de klant het bestelnummer door.
- 5. Stuur de klant naderhand een tikkie en de orderbon per email
- 6. Zodra de klant heeft betaald wijzigt u de bestelling dat de klant heeft betaald.

### **Productieplanning**

Binnen Compad Bakkerij 2020 hebben wij Drive Thru lijsten gemaakt die u moeten helpen bij het opzetten van een efficiënte Drive thru.

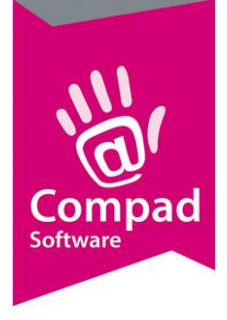

## Drive thru - Stationsplein<br>voordonderdag, 24 december 2020

 $\frac{4000}{1}$ 

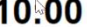

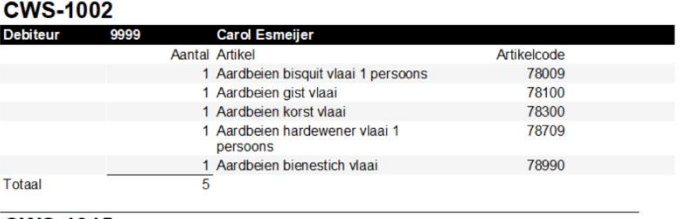

## CWS-1015

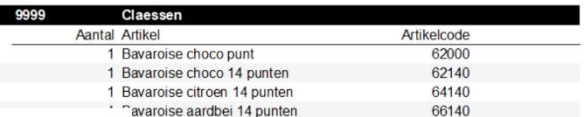

### Drive thru - Stationsplein

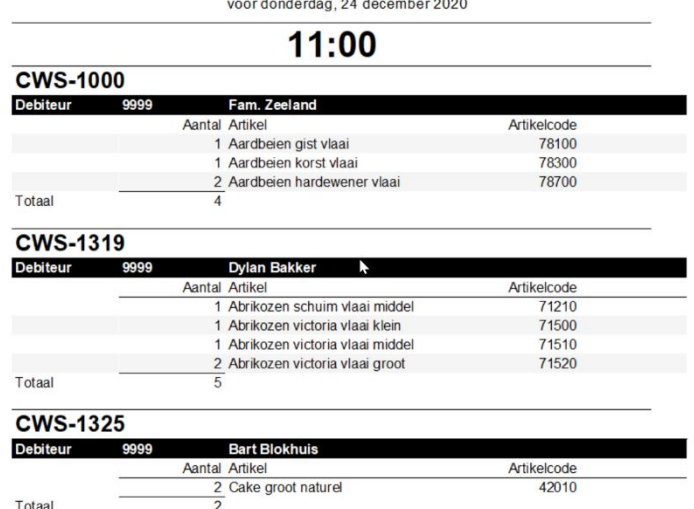

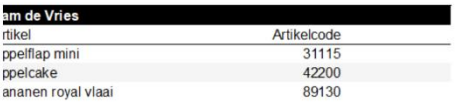

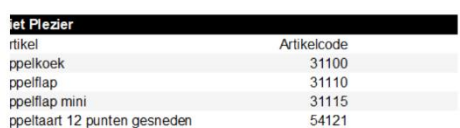

- Pagina 1 van 2 -

- Pagina 2 van 2 -

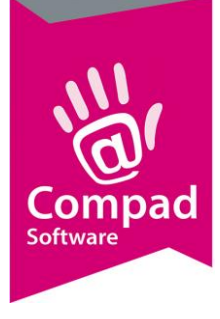

### **Voorbereidingen in Compad**

Het handigste binnen Compad Bakkerij is om voor uw Drive Thru een aparte filiaal aan te maken. Heeft u verschillende Drive Thru's op verschillende locaties of in verschillende plaatsen, dan kunt u het beste voor iedere Drive Thru een eigen filiaal vastleggen. Let op heeft u deze naam al vastgelegd in de webshop dan moeten de naam en de adresgegevens exact overeenkomen met hoe deze is vastgelegd in de webshop. Anders herkend Compad deze niet en kan hij de match niet maken.

### Filiaal vastleggen

Dit kan met de volgende werkwijze:

- 1. Ga naar **Beheer | Filialen onderhouden**
- 2. Klik op de opdrachtknop **Toevoegen**

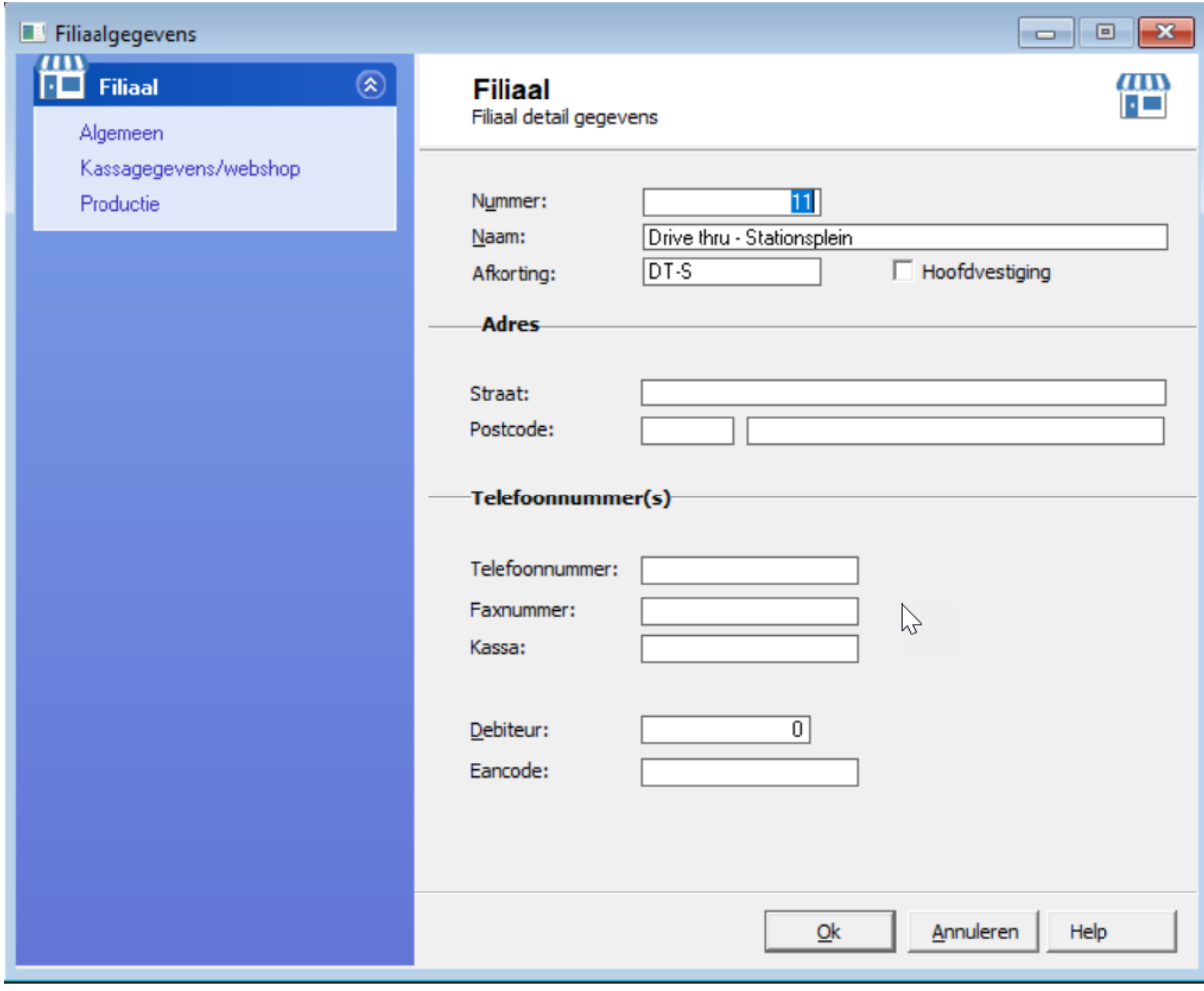

- 3. Geef in het invoervak **Nummer** een unieke nummer op
- 4. Leg een unieke naam vast bij het invoervak **Naam**
- 5. Klik op de opdrachtknop **Ok**

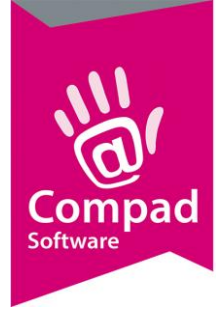

### Drive Thru lijst

Een Drive Thru lijst een soort van paklijst per tijdblok en de verwachtte bestellingen. Een ideale lijst voor de inpakkers en voor de pakkers.

De inpakkers zijn de mensen die achter de bestellingen in tassen pakken en klaar zetten voor het volgende tijdblok. De pakkers zijn de mensen die via de Whatsapp/SMS de ordernummers ontvangen van de klanten die in de rij staan. Zij pakken de tas(sen) met bestellingen en brengen deze naar het afhaalloket.

Om een Drive Thru lijst in te stellen volgt u de volgende werkwijze:

- 1. Ga naar **Beheer | Productielijsten**
- 2. Klik op de opdrachtknop **Toevoegen**

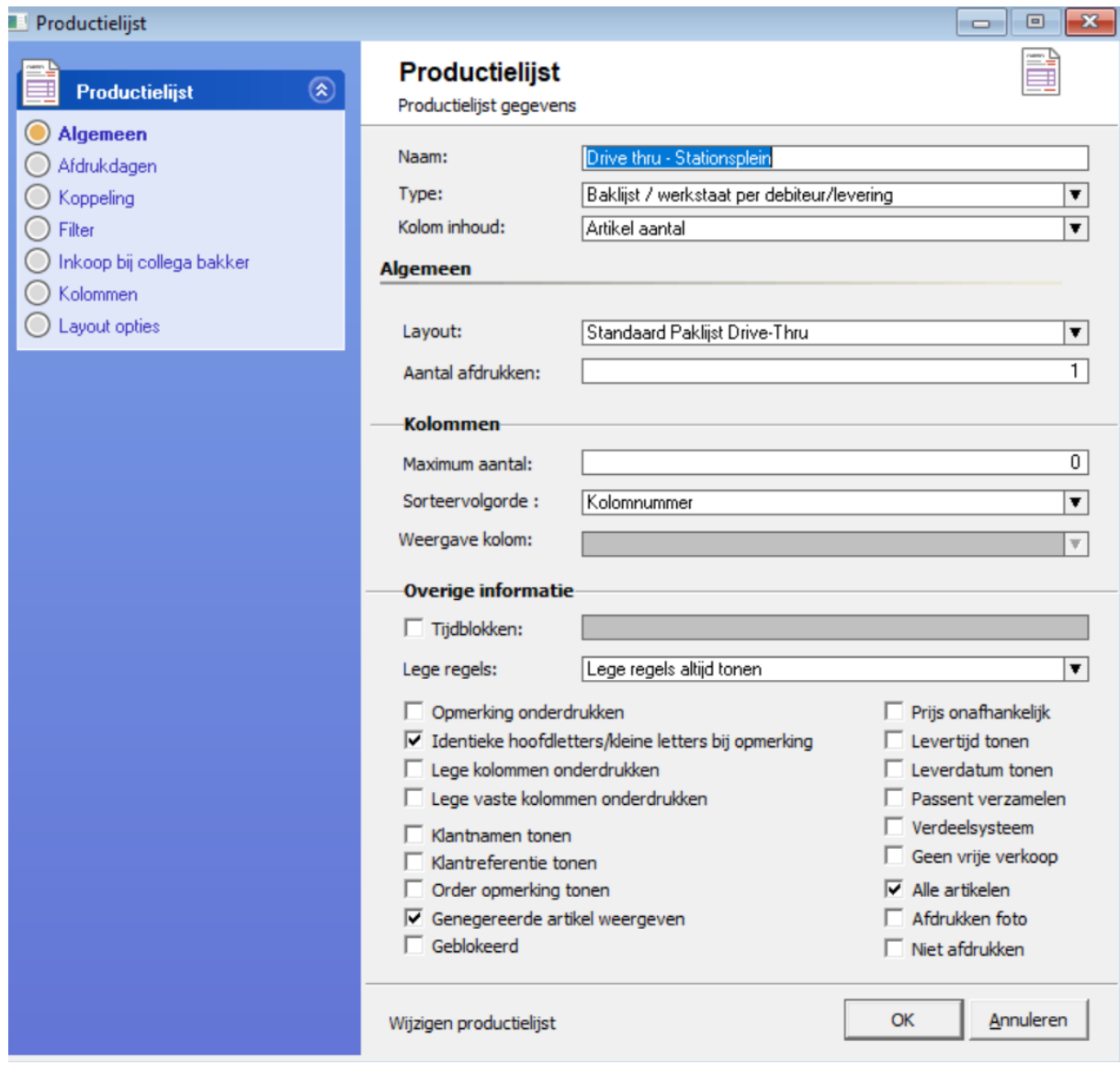

3. Geef in het invoervak **Naam** een unieke naam op, bijvoorbeeld Drive Thru lijst - Stationsplein

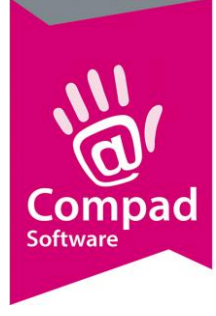

- 4. Selecteer bij de keuzelijst Type voor de optie **Baklijst/werkstaat per debiteur/levering**
- 5. Kies middels de keuzelijst **Kolom inhoud** voor de optie **Artikel aantal**
- 6. Kies bij de keuzelijst Layout voor de **Standaard Paklijst Drive Thru**
- 7. Schakel de optie **Alle artikelen** in
- 8. Klik op de rubriek **Filter**

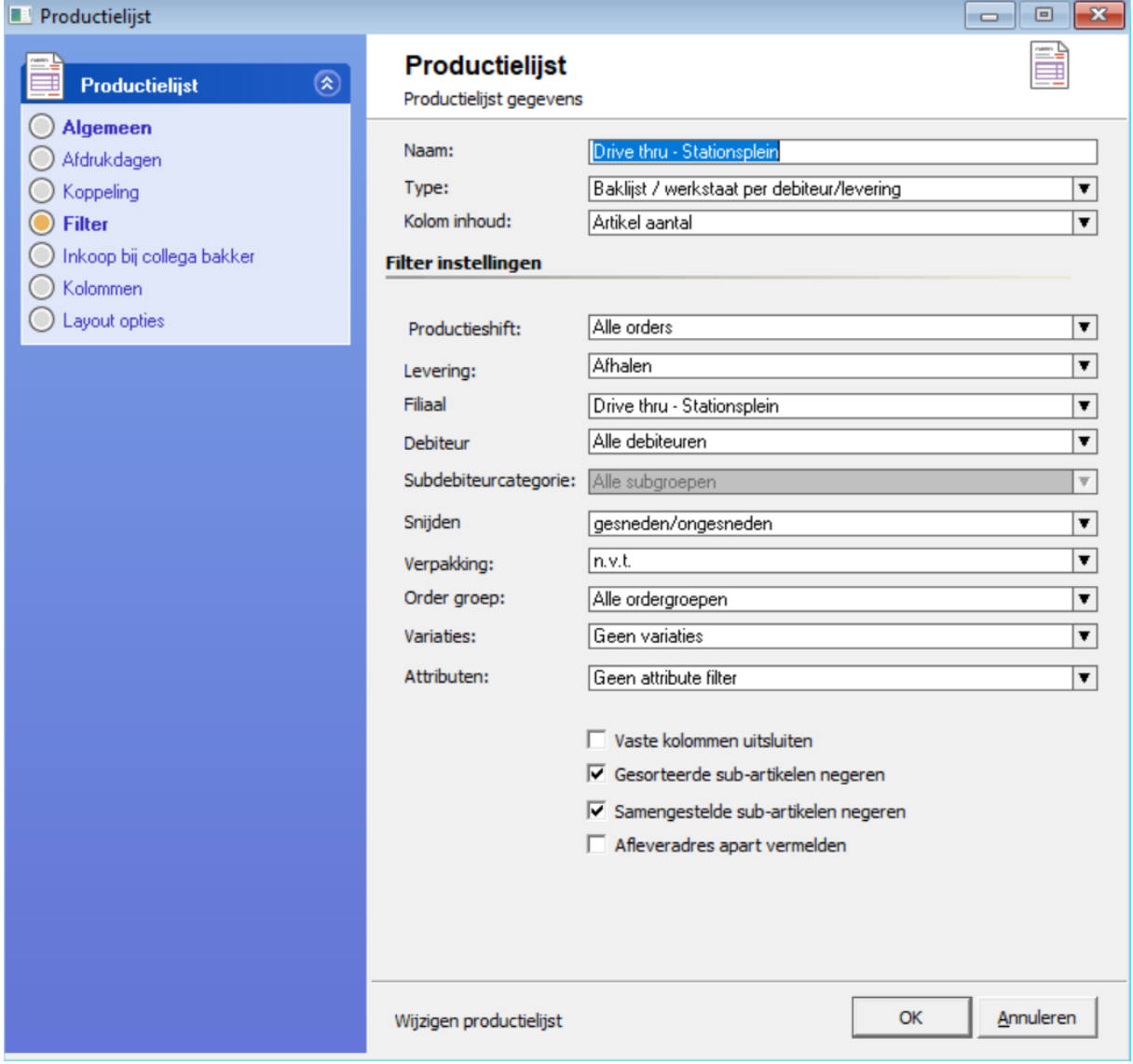

- 9. Kies bij de keuzelijst **Levering** voor de optie **Afhalen**
- 10. Selecteer bij de keuzelijst **Filiaal** voor de Drive Thru filiaal
- 11. Klik op opdrachtknop **Ok**
- 12. Herhaal de stappen 2 t/m 11 indien u meerdere Drive Thru locaties heeft.

### Totaallijst Drive Thru

Naast de Drive Thru lijst kunnen wij ons voorstellen dat u ook (vooral indien u meerdere Drive Thru locaties heeft) per locatie een totaallijst wilt hebben om de Drive Thru locatie te bevoorraden

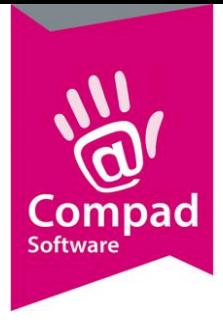

Met de onderstaande werkwijze kunt u een totaallijst maken van een Drive Thru locatie

- 1. Ga naar **Beheer | Productielijsten**
- 2. Klik op de opdrachtknop **Toevoegen**
- 3. Geef in het invoervak **Naam** een unieke naam op, bijvoorbeeld Bevoorrading Drive Thru lijst Stationsplein
- 4. Selecteer bij de keuzelijst Type voor de optie **Filiaalbon**
- 5. Kies middels de keuzelijst **Kolom inhoud** voor de optie **Artikel aantal**
- 6. Kies bij de keuzelijst Layout voor de **Standaard Filiaalbon**
- 7. Klik op de rubriek **Filter**
- 8. Kies bij de keuzelijst **Levering** voor de optie **Afhalen**
- 9. Selecteer bij de keuzelijst **Filiaal** voor de Drive Thru filiaal
- 10. Klik op opdrachtknop **Ok**
- 11. Herhaal de stappen 2 t/m 10 indien u meerdere Drive Thru locaties heeft.

#### **Wees voorbereid**

Goede voorbereiding is het halve werk. Wees daarom goed voorbereid en begin daar nu al vast mee. Denk goed na over uw strategie. Deel het met ons zodat wij u en uw collega's nog beter kunnen helpen.